# **Operation**

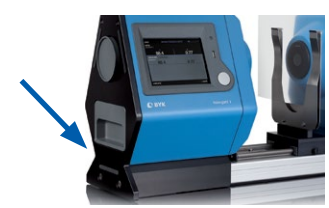

#### **On the rear of the instrument:**

• Main Switch on/off

#### **Connection for**

- Power Cable
- Foot Swittch
	- USB
- LAN

# How to Calibrate?

#### **Calibration is necessary at the first startup**

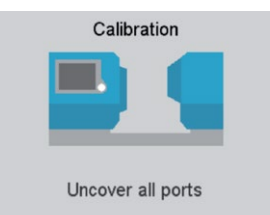

- Select Configuration
- Select Calibrate Instrument
- Follow screen instructions

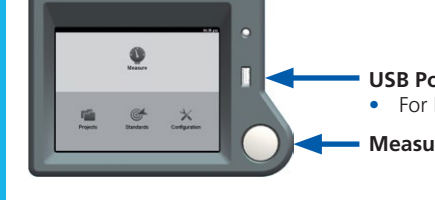

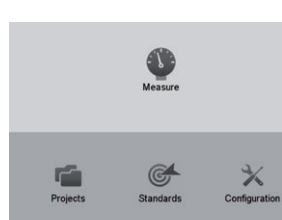

**ENGLISH**

**HSITDNE** 

#### **USB Port:** • For Memory Stick

**Measure button**

#### **Main screen**

- Measure: Enter measurement mode
- Projects: Manage saved data
- Standards: Define test method and tolerance
- Configuration: Calibration and Instrument settings

# How to measure?

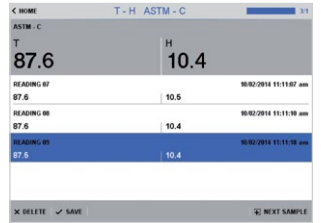

- Select Measure on main screen
- Select test method on top
- Place sample at appropriate port
- Press Measure button Average is shown on top row, single readings below

BYK-Gardner GmbH **· Lausitzer Strasse 8 · 82538 Geretsried · Germany · Tel. +49-8171-3493-0 · Fax +49-8171-3493-140 · www.byk.com/instruments**

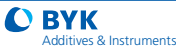

## How to define test method and tolerance?

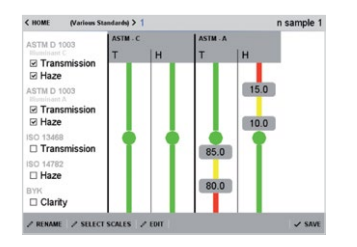

- Select Standards
- $\bullet$   $+$ NFW
- Input Name
- Select Scales
- Select number of measurements
- Edit tolerance
- Save

## How to measure continuously?

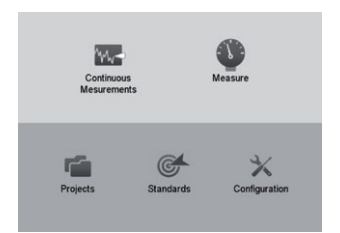

#### **Continuous Mode:**

- Select Configuration
- Activate Continuous **Measurements**
- Go back to main screen
- Continuous Measurements will be available

# **ENGLISH ENGLISH**

# How to manage saved data in projects? Overview Configuration

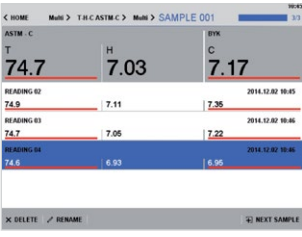

- Select Projects
- $\bullet$  +NEW
- Input project name
- Load or create new standard
- Create new test series
- Add measurements
- Average will be saved

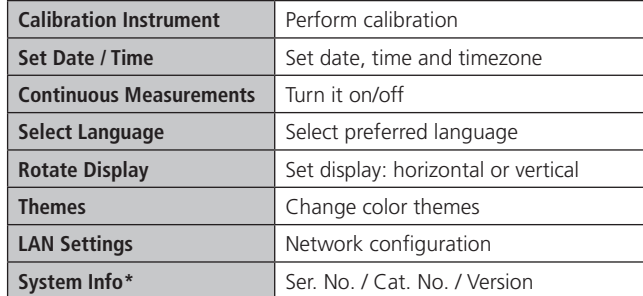

\* Factory reset can be performed under System Info. Please note that all standards will be deleted!

BYK-Gardner USA **· 9104 Guilford Road · Columbia · MD 21046 · USA · Phone +1-301-483-6500 · Fax +1-301-483-6555 · www.byk.com/instruments**

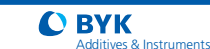